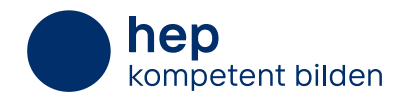

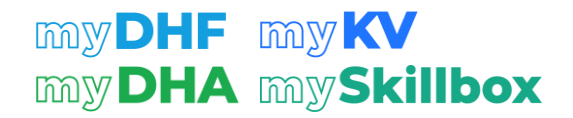

# **myMerkblatt** – **für einen erfolgreichen Schulstart**

Wir haben einige nützliche Tipps und Tricks zusammengestellt, damit Sie und Ihre Lernenden erfolgreich mit der myPlattform ins neue Schuljahr starten können. Die ergänzenden Supportvideos finden Sie unter [hep-verlag.ch/mysupport/mysupportvideos](https://www.hep-verlag.ch/mysupport/mysupportvideos).

### Registrierung und Einlösen der Lizenz

Sollten Sie oder Ihre Lernenden nach der Registrierung keine Bestätigungsmail erhalten haben, prüfen Sie bitte den Spamordner. Die Bestätigung der Mailadresse ist grundlegend.

Die Lizenz ist nur einmal einlösbar. Die Lernenden sollen sich gut überlegen, auf welche Mailadresse sie dies machen. Die Mailadresse ist auch der Benutzername, diese also unbedingt merken!

#### Klasseneröffnung

Nur Lehrpersonen können Klassen erstellen. Die Lehrpersonen können dann den Zugangscode mit den Lernenden teilen. Die Lernenden treten selbst der Klasse bei und werden nicht durch die Lehrperson der Klasse hinzugefügt.

So finden Sie den Zugangscode für Lernende: Klicken Sie auf Ihr Profilbild oben rechts und wählen Sie die Klasse aus. Dann können Sie auf die Klassenliste zugreifen und oben rechts auf das Feld «Zugangscode anzeigen» klicken.

Vereinbaren Sie im Kollegium, wer für die Erstellung und Eröffnung der Klassen verantwortlich ist: z.B. die Klassenlehrperson, die Fachschaftsleitung oder die Administration. Diese Stelle teilt dann mit den Lehrkräften, welche die jeweilige Klasse unterrichten, den Zugangscode.

#### Teams

 $-\sum_{i=1}^{n}$ 

 $-\bigcap_{i=1}^{n}$ 

Nur wenn Sie einem Team beigetreten sind, können Sie Snapshots untereinander teilen.

Sie können nur einem Team angehören. Um das Team zu wechseln, müssen Sie das aktuelle Team verlassen und dem neuen beitreten.

Sie können beliebig viele Klassen eröffnen und die jeweiligen Zugangscodes unterschiedlichen Lehrpersonen zur Verfügung stellen. So können Sie untereinander angepasste Inhalte teilen.

## Fehlermeldung

Bei einer Fehlermeldung können Sie es zunächst mit dem Löschen des Cache versuchen. Falls das nicht funktioniert, öffnen Sie die Seite einfach in einem anderen Browser erneut.

## Keine passende Antwort gefunden? Besuchen Sie [hep-verlag.ch/mysupport](https://www.hep-verlag.ch/mysupport) für weitere Anleitungen und Tipps oder kontaktieren Sie unser Support-Team.

Support

E-Mail: support@hep-verlag.ch Telefon: 031 517 29 39

#### Unterstützendes Supportvideo:

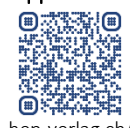

hep-verlag.ch/ mysupport/ mysupportvideos #lizenz

#### Unterstützendes Supportvideo:

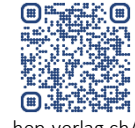

hep-verlag.ch/ mysupport/ mysupportvideos #klasse

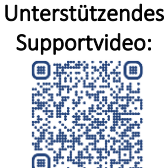

hep-verlag.ch/ mysupport/ mysupportvideos #snapshots